### 附件 2

# 申报人员网上申报指引

申报人员注册、填写、上传的所有内容必须真实规范。否则, 后果自负。网上申报具体程序如下:

### 一、完善个人信息和业绩档案库

申报人员登录浙江省专业技术职务任职资格申报与评审管理 服务平台(网址: https://zcps.rlsbt.zj.gov.cn,以下简称"申 报管理平台"),分别点击进入"个人基本信息"和"我的业绩 档案"菜单,完成有关内容填写和资料上传,提交所在单位审核, 审核通过后方能开始申报。

1."我的业绩档案"保存后,需经用人单位审查通过后才可 在申报时提取。

2.用人单位初次使用申报管理平台,需先由单位人事负责人 注册用人单位账号,登录并通过平台提交授权委托证明,绑定单 位名称后,本单位申报人员才可填写"个人基本信息"内容,与 所在单位名称进行绑定。

具体操作方法详见平台首页的《个人用户操作手册》。

#### 二、职称申报

申报人员登录申报管理平台,进入"用户中心首页"-"高级

职称评审",选择"2022 年度水利专业高级工程师职务任职资格 评审计划",查看申报须知后,点击"马上申报",按要求提示 认真填写申报信息。

1.证件照维护。系统自动采集申报人员二代身份证件照片, 核对无误请确认并点击"下一步",如默认照片拍摄时间较早、 容貌变化较大的,请根据提示要求重新上传白底证件照,格式应 为 JPG 或 JPEG 格式, 文件大于 30K 且小于 1M, 大于 215\*300 ( 宽 \*高)像素,照片宽高比大于等于 0.65 且小于等于 0.8。

2.签署个人承诺。申报人员对提交的所有材料真实性负责并 作出承诺,使用微信或支付宝扫描页面上的二维码,在线签署《专 业技术资格申报材料真实性保证书》,要求字迹清晰。签署成功 后点击"下一步",开始填写申报信息。

3.填写申报信息。根据自身实际情况选择申报方式(正常申 报、自评分申报、标志性业绩申报、 机关调出人员申报、转兼评 等),按要求录入 2019-2021 年度的继续教育学时情况和近 5 年 度考核情况等各项申报信息。其中, "本人述职"栏目主要填写 个人工作业绩情况,字数控制在 1000 字以内;获奖情况主要包括 科技奖励和技能奖励;荣誉称号主要是指各类专家人才称号,如 劳动模范、首席专家等;奖惩情况是指工作荣誉或惩处,如先进 个人,优秀共产党员等。填写完毕后,根据所在单位所属关系提 交相应的受理点审核。

4.提取业绩材料。根据要求从个人业绩档案库中提取聘任工 程师以来取得的科研项目(基金)或工程技术项目作为代表性业 绩,合计不超过 5 项 (超过无效, 专家将默认前 5 项计分), 层 次(级别)不低于《评价条件》相关规定要求。集体项目须提供 本人系主要贡献者的依据或证明材料。佐证材料复印件需用人单 位审核签署"核对无误"字样, 签名并注明验证时间, 加盖单位 公章后,再上传系统。

5.上传附件。根据实际情况上传相关附件。主要包括:《业 务考试成绩合格证明》、《赋分推荐表》(适用于自评分申报人员)、 《标志性业绩申报表》(适用于标志性业绩申报人员)、《新增 业绩情况报告表》(适用于第二次及以上申报者)、《评审委托 书》(适用于自主评聘单位、省直和中央部属在浙有关单位及外 省申报人员)、《其他附件材料》(如:近 36 个月的省外缴纳社 保证明、长期基层和野外工作人员证明等)。确认信息无误后, 提交所在单位审核(注意提醒审核人员切勿错过审核截止日期)。

6.缴纳费用。申报材料经评委会办公室审核通过后,收到 12333 短信提示,在规定时间内登录申报管理平台缴纳评审费用。

7.报送评审表。评审费缴纳成功后,在系统中导出《专业技 术职务任职资格评审表》(A4 纸双面打印 1 式 3 份, 最后一页单 独打印,不要用订书钉装订),经所在单位、中评委审核盖章后, 报送评委会办公室(地址详见材料接收审核联系人信息)。

## 8.其他事项说明:

(1)原省属施工企业已改制为民营企业的,其申报人员经所 在单位公示无异议后,按人事工作属地管理原则,将申报材料报 送所在设区市水利、人力社保部门进行资格审查,并由所在设区 市中评委评审推荐。

(2)在杭省直单位(含省人才市场委托)、其他行业转评水 利高工的申报人员,申报材料经所在单位资格审查和公示无异议 后,由主管部门出具评审委托书,提交至水利厅中评委。

# 业务考试成绩合格证明查询下载指引

**1.**登陆浙江水利(高级)工程师业务评价系统(网 址: <http://zcps.bosafe.com/ZCPS>), 已注册账号用户使用 自己已注册账号进行登陆;新用户按照默认账号及初始密 码进行登陆,默认登录账号:身份证号码,初始密码: Zcps+身份证后六位

**2.**点击【我的档案】,可查看本人所有考试记录,点 击合格证书编号即可进行电子合格证书查看及 PDF 文件 下载。

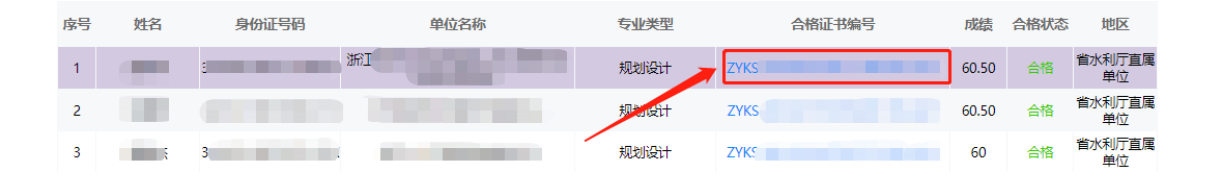

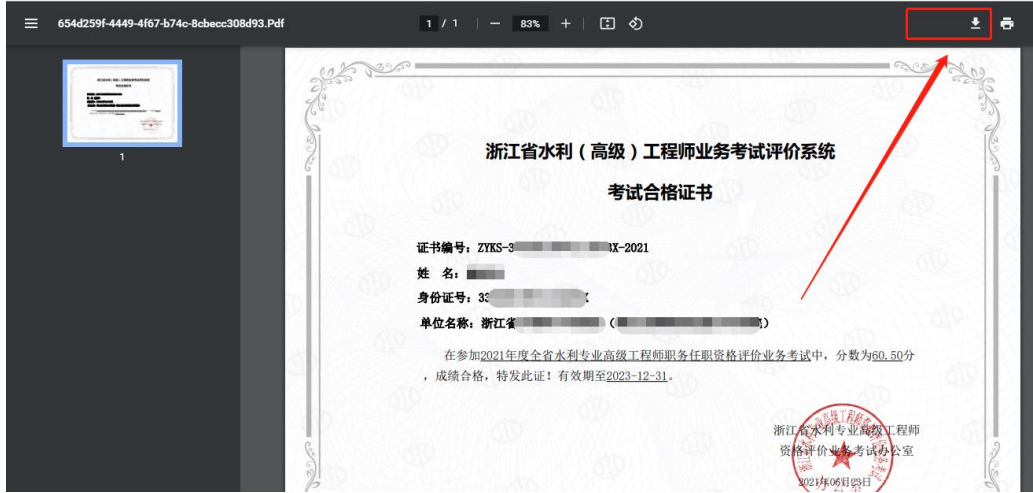

**3.**默认账号的相关注册信息(身份证不可修改)及登 陆密码均可在页面右上角【用户信息】模块进行更改。

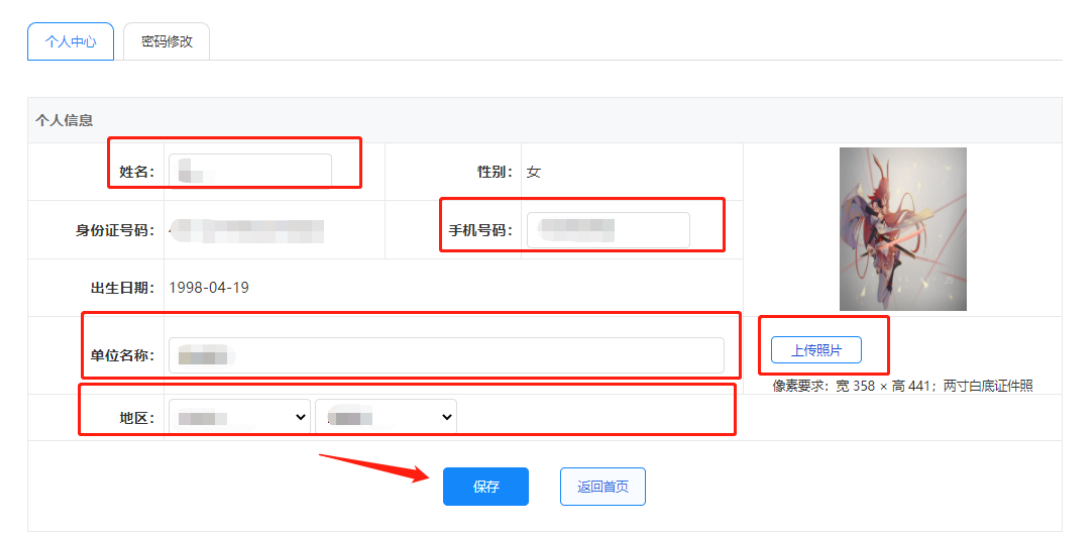

系统操作咨询电话:400-027-0009